# **INSTRUCTIVO**

Pasos para la búsqueda de informes de laboratorio y/o certificados de calibración. • Clientes nuevos y actuales •

# Concrelab MEDICIÓN CONFIABLE

## EN TRES SENCILLOS PASOS **REALIZARÁS LA BÚSQUEDA DE INFORMES**

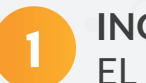

# INGRESO AL SISTEMA LITA · Caras fracturadas · C

n en es en encertant.<br>EL primer paso es ingresar al sistema con el usuario y clave asignada.

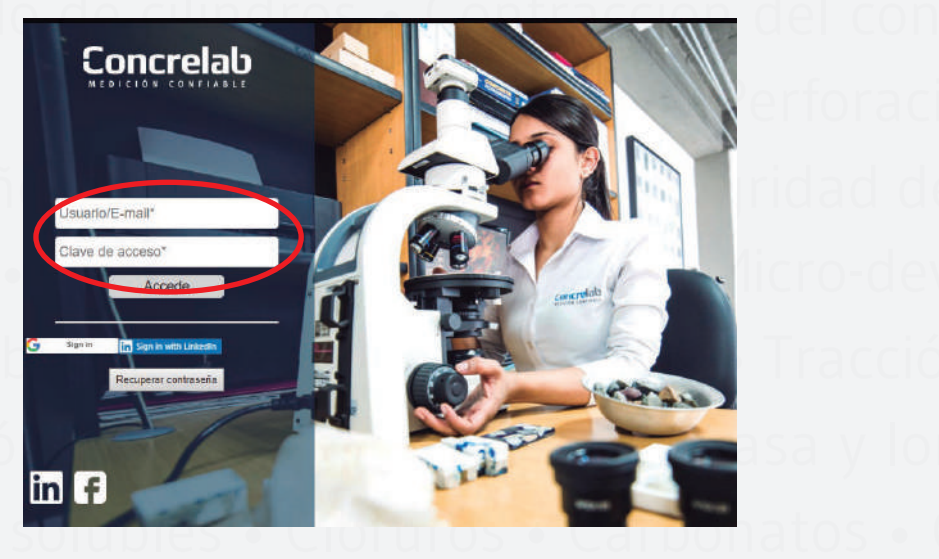

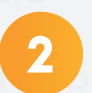

**2 ELEGIR LA OPCIÓN "INFORMES"** EL primer paso es ingresar al sistema con el usuario y clave asignada.

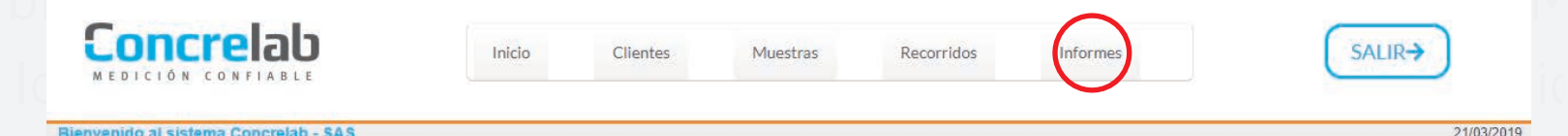

### **INFORMES GENERADOS**

Posteriormente ingresamos al menú de "Informes generados", donde aparecerán todos los informes cargados para su código de obra.

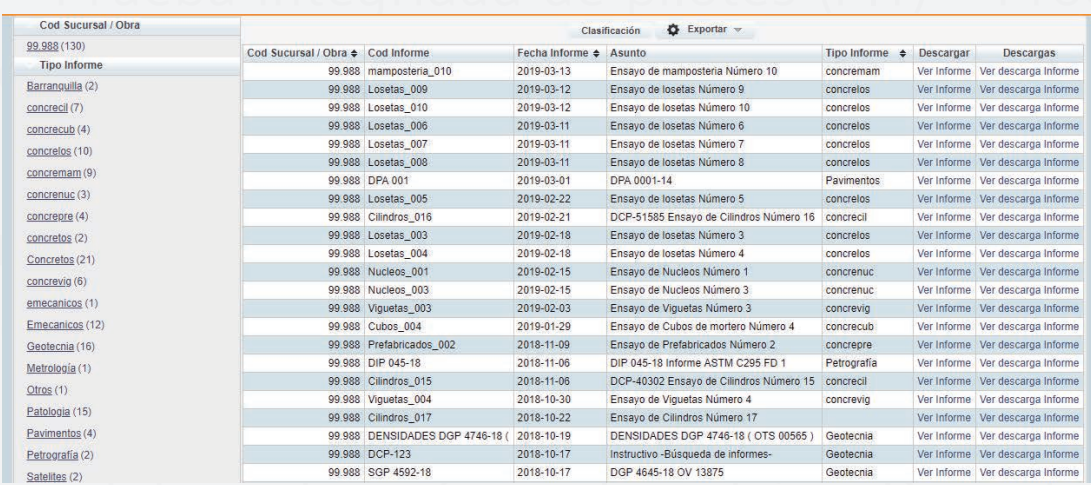

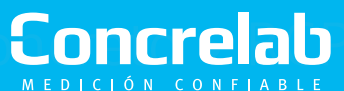

**• INSTRUCTIVO BÚSQUEDA DE INFORMES •**

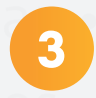

## Manual para la desponsa de la desde información de la desde la desde la desde la desde la desde la desde la de **3 REALIZAR BÚSQUEDA**

REALIZAR BOSQUEDA<br>Para realizar la búsqueda seleccionamos las teclas "Control + F", donde nos desplegará un cuadro de texto en el cual podemos digitar la palabra a buscar\*. Poste-<br>riormente se resaltarán los resultados obtenidos en color parapia riormente se resaltarán los resultados obtenidos en color naranja.

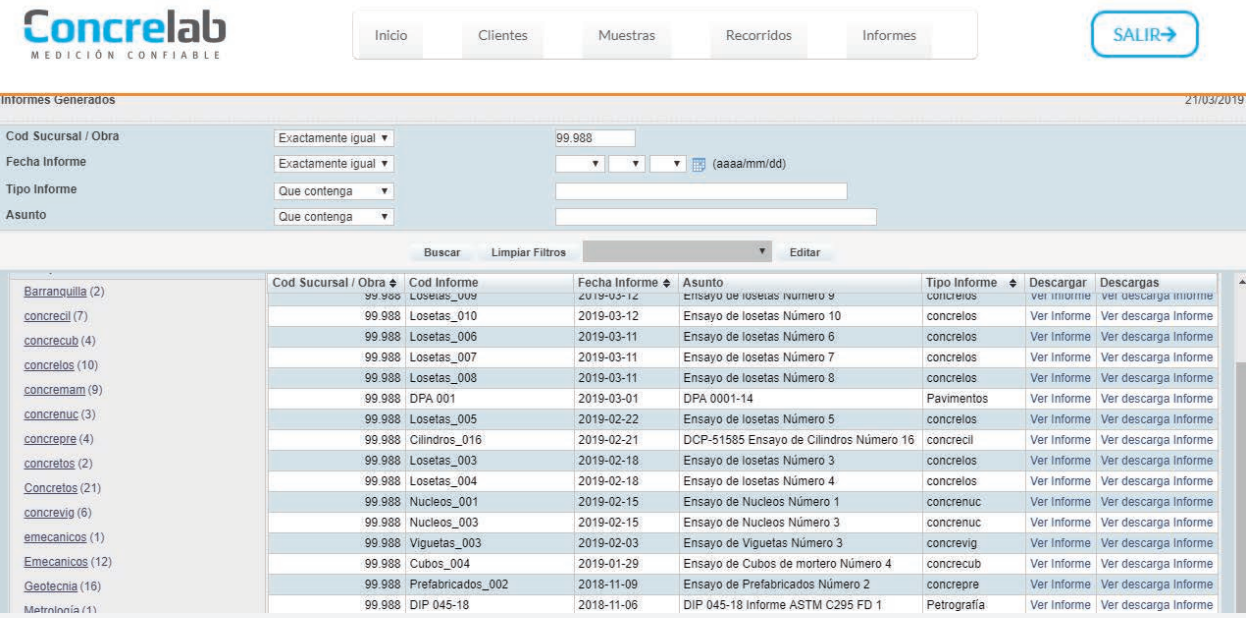

\*Nota: la búsqueda se realiza por página, arrojará máximo 50 / 100 o 200 resultados, según su selección.

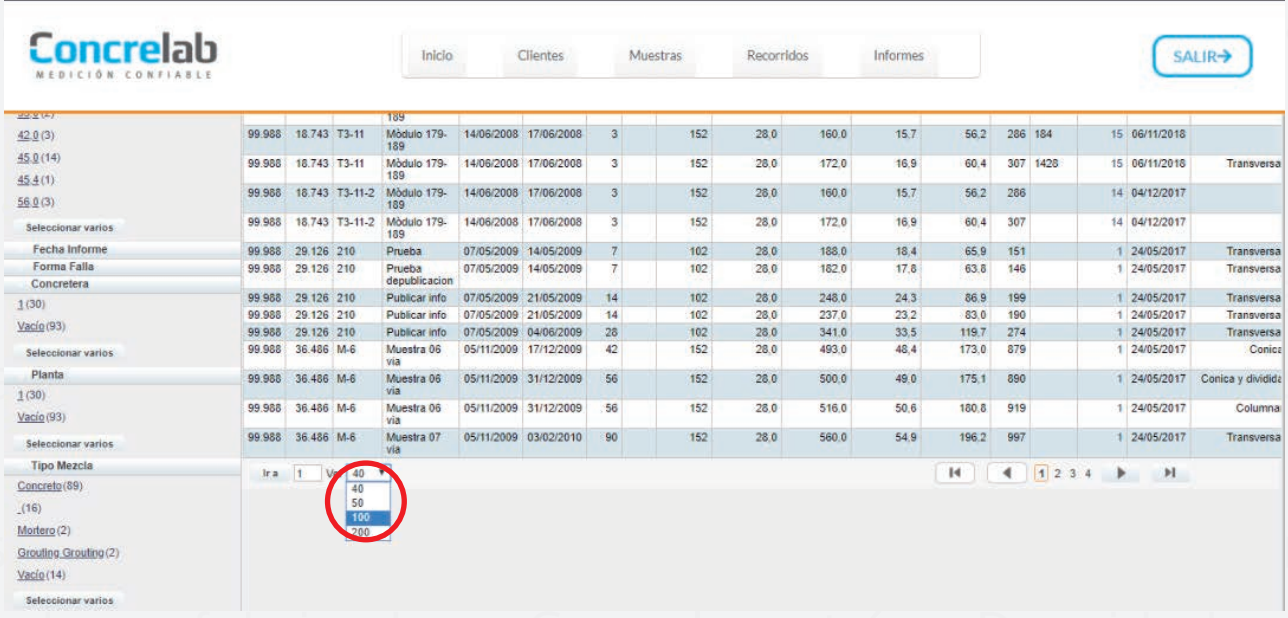

<u>Concrel</u>

**• INSTRUCTIVO BÚSQUEDA DE INFORMES •**

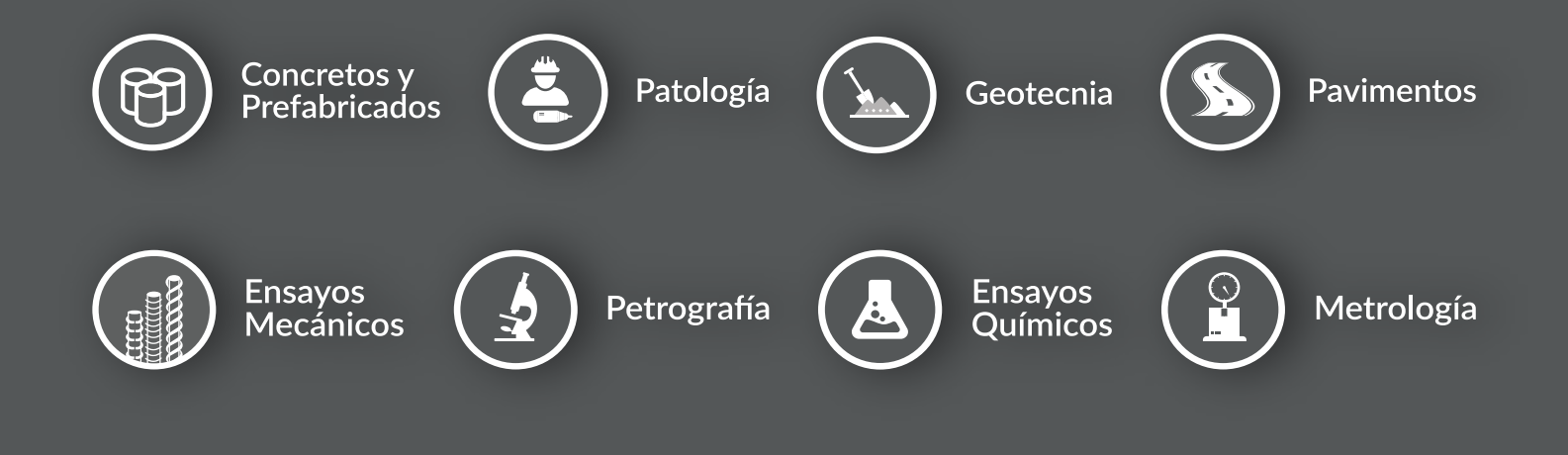

# **Concrelab** MEDICIÓN CONFIABLE

Sede Bogotá Calle 63 D No 71 A 70 PBX: (+571) 223 5656

### Sede Barranquilla

Carrera 15 Sur # 76 - 82 Bodega 2 - Av. Circunvalar

**n n g g g concrelab.com**